# Convert2MetaStock V2.2

Copyright (C) 2006, Trading-Tools.com mailto:info@trading-tools.com

User manual

# **Table of Contents**

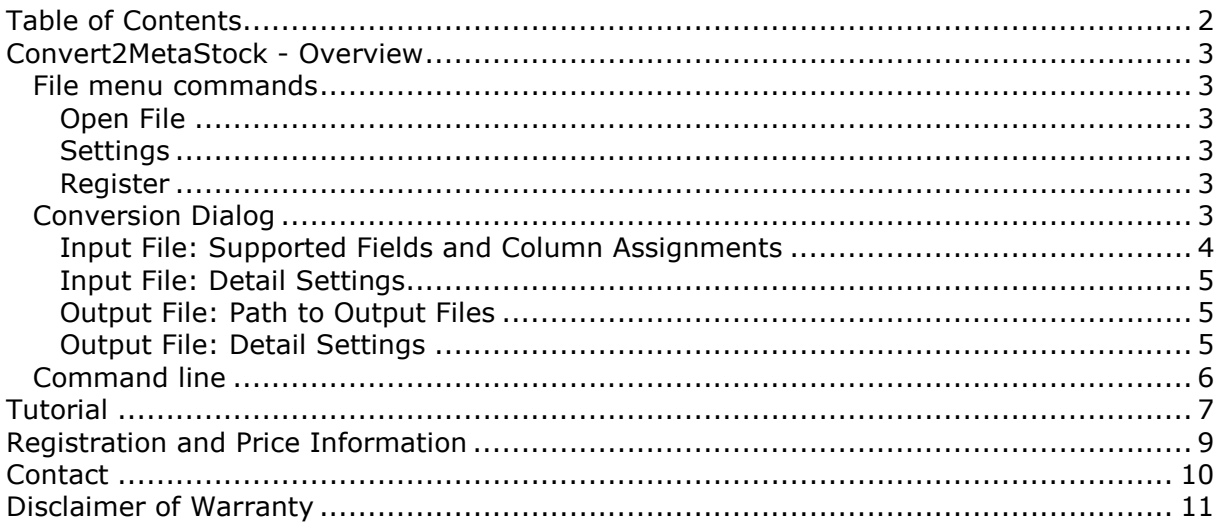

### Convert2MetaStock - Overview

Convert2MetaStock allows you to create data in the MetaStock™ format from an ASCII historical end-of-day data source file. The ASCII file can practically be in any file format. You can define how your ASCII source is structured, for example:

Which columns have which fields (date, time, open, close, etc.)

- What is the column delimiter character
- What is the date format

In addition, you can define how your output is to be created, for example:

- The ticker symbol and name
- Whether to add the data to an existing 'master' file or create a new one

Simply launch the Convert2MS.exe file and select an ASCII text file using the File > Open menu command or the toolbar button. This will load the first 100 lines of your file (as a reminder of what it looks like) and automatically launch a Conversion Settings dialog box. Adjust the settings and hit CONVERT - your new MetaStock™ format file-set will be created.

Convert2Ms will also update the MetaStock chart (EOD version or Offline mode) automatically if you have the chart opened in the MetaStock program.

#### File menu commands

This is the main menu. There are three major commands:

#### Open File

Let's you select ASCII files that should be converted to a MetaStock™ format file. This menu pick will cause Convert2MetaStock to display the first several lines of the file and automatically launch the Conversion Settings dialog. If you have more ASCII file of the same format you can open them at the same time by selecting the files in the open dialog.

#### **Settings**

Launches the Conversion Settings dialog that let's you setup the details for Convert2MS to properly convert the file. This dialog box has its own Settings Help discussion.

#### **Register**

The function lets you enter your registration information.

#### Conversion Dialog

The Settings dialog is automatically brought up after a File -> Open command or may be invoked manually. There are four major sections and each is discussed.

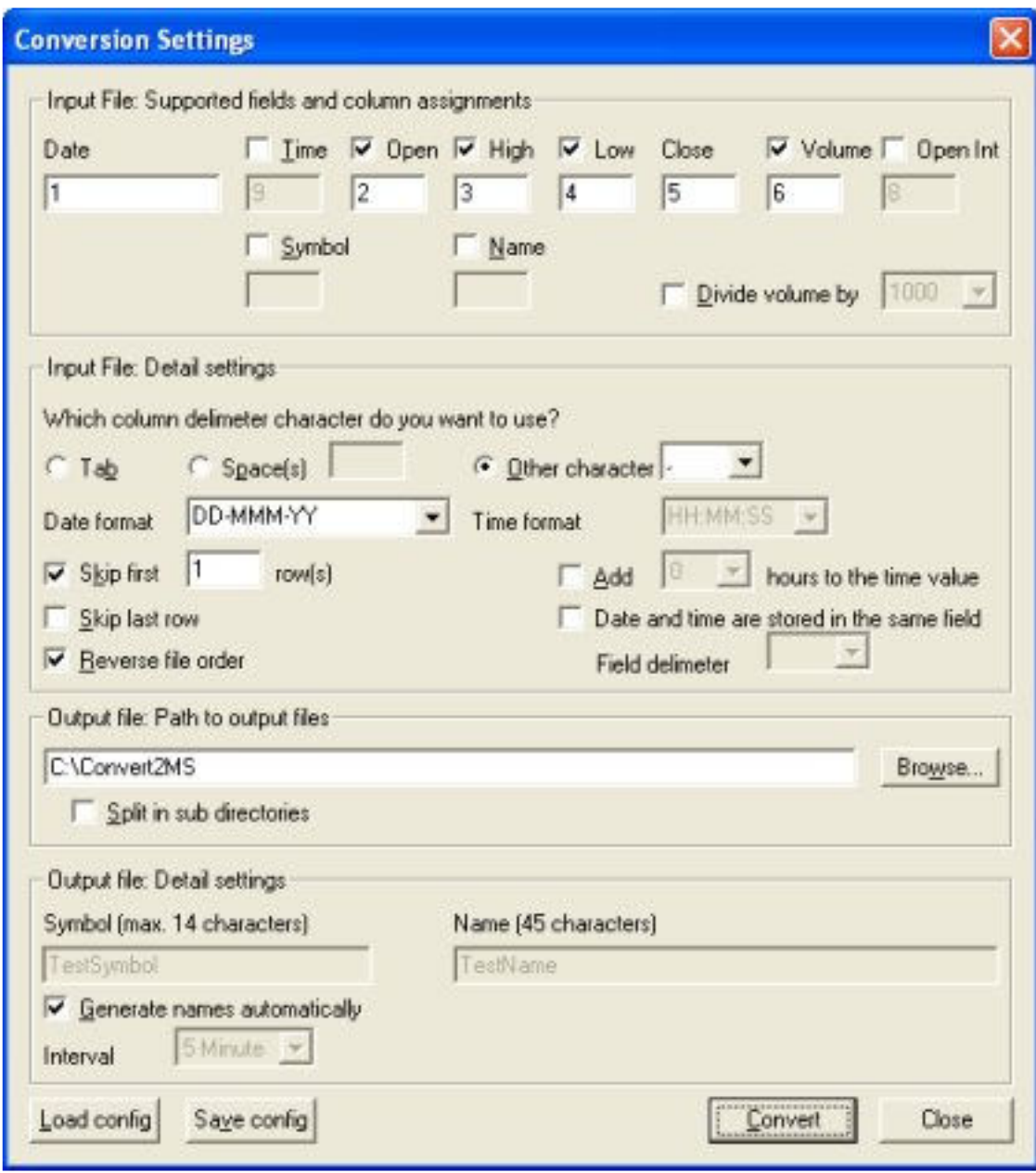

("Conversion Settings" dialog)

Input File: Supported Fields and Column Assignments

You use the check boxes to declare which fields you want Convert2MetaStock to derive from your ASCII source file. For each checked item you must declare in which column that data field is found. Convert2MetaStock does not permit multiple assignments to the same column. The Date field and the Close field are not optional - the ASCII file must have a Date column and a Close column.

Note: If the date field does not exist in the ASCII file you can enter a date in the date textbox instead of a column number. The date must have the following format: YYYYMMDD (e.g. 20010617) The date format in the detail settings frame will be ignored. Note 2: If the date in the ASCII file is lower as the last record in the MetaStock database the record will not be added. Only records that are greater as the last date in the MetaStock database will be added.

#### Input File: Detail Settings

First, you should choose which character would be used as the field delimiter. That character pertains to all columns and data in the file. If the columns are delimited with a different amount of spaces simply enter "0" in the "Spaces" text field.

Second, you select the Date field format in your ASCII source. There are different formats supported. **Example 1**: YYYY-MM-DD means that the year is expressed as a four-digit number and that the three fields are separated by a '-' character. **Example 2**: MMDDYY means that the year, month and day are expressed as a two digit numbers each no characters separate the fields .For formats using the '\_' style, only one character can separate the year, month and day - but, Convert2MetaStock will accept any single character. You can enter any date format in the text box although the format does not exist in the combo box.

Third, you select if you want the first N rows to be ignored. Use this if your ASCII source has column titles or other non-financial information.

Date and time are stored in the same field option

Let us assume that you have following ASCII file: 20060605.095535,169.0,600 20060605.095604,169.0,300 20060605.095700,170.0,1100 20060605.095727,169.5,385

The ASCII file consists of the values date, time, close, volume. The field delimiter of this file is ",". As you can see, the date and the time value are stored in one field. Therefore you have to enable the option "Date and time are stored in the same field". Moreover, you also have to enter a field delimiter. In this example the field delimiter is ".".

#### Output File: Path to Output Files

Select a directory path for the converted result files. You can use the 'Browse' button to launch a directory picker dialog box or you can type in the name of the path your self. If you type in the name yourself, it is probably best to enter a fully qualified path, presently existing path. The output file path is independent of where your ASCII source file lives.

Select "Split in sub directories" if you want that Convert2MS stores all the securities starting with an "A" in the directory "C:\YourDirectory\A", securities starting with a "B" in the directory "C:\YourDirectory\B" and so on. The directory you enter in the text box is the root directory.

#### Output File: Detail Settings

First, you choose the ticker symbol for the data. A symbol is mandatory but Convert2MetaStock performs no checking as to the sanity of the text string you type in. Second, you choose the name for the data. This name field is optional.

If you want to convert an intraday file change the interval in the "Interval" combo box. This box is only enabled if you have selected the "Time" field.

If you want to convert more than one ASCII file at the same time you can check the option 'Generate names automatically'. If you select this option Convert2MetaStock automatically generates a ticker symbol and ticker name for the current ASCII files. The ticker symbol consists of the first 9 characters of the ASCII filename. If you don't enable this option and you convert more than one ASCII file at the same time a dialog appears where you can enter different ticker symbol/names.

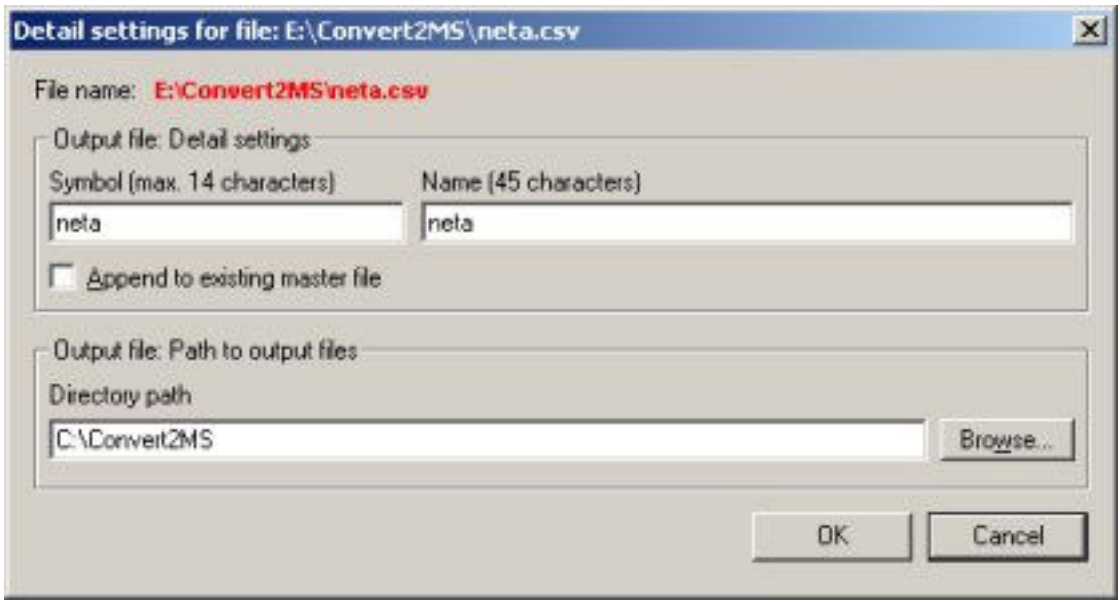

(Detail settings dialog)

#### Command line

You can convert ASCII files using the command line. Syntax: Convert2MS.exe -Configuration file name -AsciiFile1 -AsciiFile2 -AsciiFile3 ... Example: Convert2MS.exe -Config.cfg -msft.csv -neta.csv

You can also convert a whole directory using the command line: Syntax: Convert2MS.exe -d -Configuration file name -Directory containing the files –File extension -Include subfolders  $(1 = yes, 0 = no)$ Example: Convert2MS.exe -d -C:\Convert2MS\Config.cfg -C:\MSFolder -\*.csv -1

Note: You can store a file containing the conversions options in the "Conversions" settings" dialog. ("Save config" button)

## Tutorial

Let's do a conversion right now with the installed sample file!

This Help file window is probably covering up the main window of Convert2MS. Resize and move the windows so you see most of each simultaneously.

In the Convert2MS window, click on the Menu File > Open.

You should see a file called "msft.csv" - it lives in the directory where you installed Convert2MS. Select it. This will load the main window with some data and spawn the Conversion Settings dialog. Position the dialog so it looks like the picture below. Now read the text in black and do the Tutorial in blue. Scroll down now.

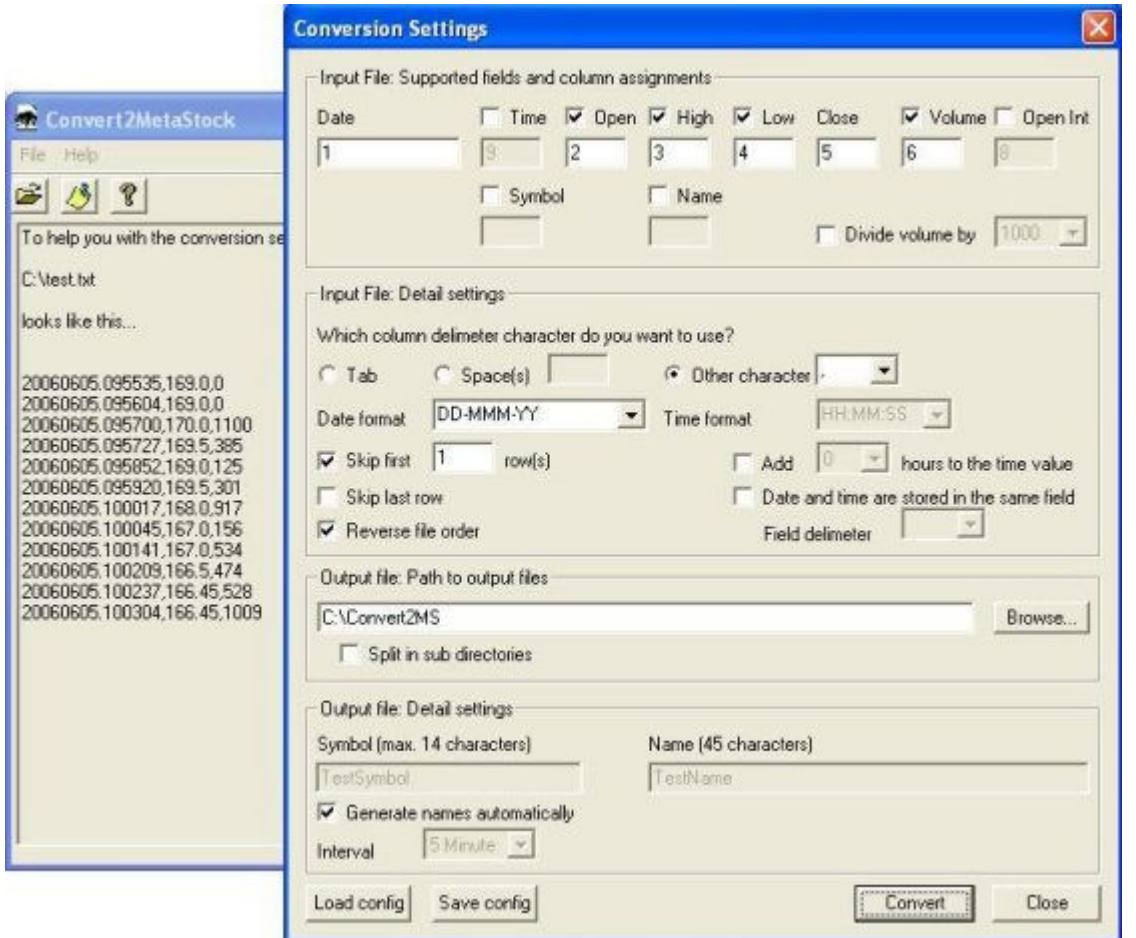

Notice above that the first few lines are displayed in the main window as a reminder of the data. The Conversion Settings dialog is show below as a set up for the conversion. Let's go through each section...

In the Initial File Supported Fields section we have identified which fields we have and in which columns they appear. We do not have Time, Open int, Name and Symbol in this case.

Click on the checkboxes in the actual Conversion Settings dialog (and adjust the number if necessary) so it matches the picture above.

In the Initial File Detail settings we indicate that this file is delimited by tabs. The date format is very important and where the majority of user mistakes are made. Our format is DD-MMM-YY. (JAN will automatically be converted to 01) If our file had dates like "12/24/99" then would have specified format MM/DD/YY. Again, if our file had dates like "2000.01.04" then would have specified format YYYY.MM.DD. There are some formats in the combo box that you can choose from – but you are able to enter any format you want. Our first line in the file is textual and not a quote so the box marked Skip Rows is checked and the value set to 1 (just one row of text in this case). The last thing to notice is Convert2MS normally expects files where the oldest quote is first. This file is not like that so the Reverse File Order check is made.

Click on the controls in the actual Conversion Settings dialog so it matches the picture above.

The Output File Path section specifies the destination folder – take the default (recommended for this Tutorial), type in a value or use the Browse button to find an existing folder.

Last you enter two strings - one for symbol and one for name. For this Tutorial we don't select any check box. (A new record to the Master file will be added)

Adjust the actual Conversion Settings dialog so it matches the picture above.

Click "Convert" and you're done!

If you did everything right, a message box appears that says 'Conversion Completed Successfully'.

The program created 3 files: F1.DAT, MASTER and EMASTER. Use a quote reader of your choice and validate that you have quotes for Microsoft from 29-Jan-99 to 1-May-01. No Y2K problems either!

Now you see how powerful Convert2MS really is - it can accommodate practically any file format.

# Registration and Price Information

#### Product price (single license, one time fee): 29.95 € (EURO)

This copy of Convert2MetaStock is available for a 14-starts evaluation period. If you decide to continue using the program, you need to register the program by using one of the methods described below. By registering the software, you are able to continue using it legally, and are supporting our efforts to continually develop innovative products to best serve your needs. If you order via credit card you receive the fully registered version of Convert2MetaStock within 5 minutes.

Click on the link below to make your order on a secure web site. You can pay via credit card, wire transfer, cash or check. https://secure.element5.com/register.html?productid=143242&languageid=1

#### Benefits of Registering:

- No restrictions on the number of starts
- Free updates
- Free technical support provided by email. Questions usually answered within 24 hours.

## **Contact**

We provide support via email. You can email your questions, comments or bug reports to info@trading-tools.com. Normally all emails are answered throughout the 24-hour day. Please keep the following tips in mind:

**Software Problems:** It is easier to solve a software problem if you send us details that are as specific as possible when inquiring about software problems. Also tell us the operating system you are using.

Web: http://www.trading-tools.com

## Disclaimer of Warranty

Users of Convert2MetaStock must accept this disclaimer of warranty. If you do not accept this disclaimer, do not use Convert2MetaStock.

'Convert2MetaStock IS SUPPLIED AS IS. THE AUTHOR DISCLAIMS ALL WARRANTIES OF ANY KIND, EITHER EXPRESS OR IMPLIED, INCLUDING BUT NOT LIMITED TO THE IMPLIED WARRANTIES OF MERCHANTABILITY AND FITNESS FOR A PARTICULAR PURPOSE. IN NO EVENT SHALL THE AUTHOR BE LIABLE FOR ANY DAMAGES WHATSOEVER INCLUDING DIRECT, INDIRECT, INCIDENTAL, CONSEQUENTIAL, LOSS OF BUSINESS PROFITS OR SPECIAL DAMAGES, WHICH MAY RESULT FROM THE USE OF Convert2MetaStock EVEN IF THE AUTHOR HAS BEEN ADVISED OF THE POSSIBILITY OF SUCH DAMAGES.'

MetaStock™ is a registered trademark of EQUIS International. (http://www.equis.com)